# Istruzioni di funzionamento brevi Misuratore di portata Proline 10

Trasmettitore Modbus RS485 Trasmettitore con sensore Coriolis

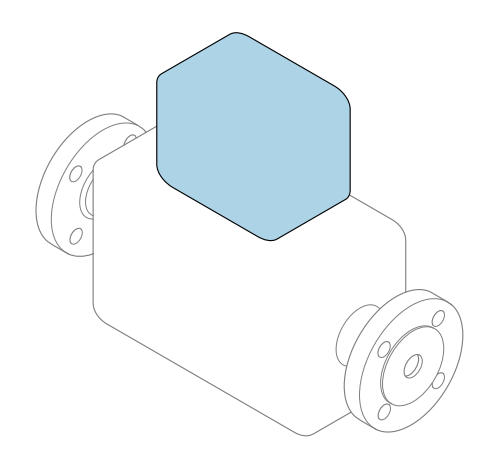

Il presente manuale contiene istruzioni di funzionamento brevi; esse non sostituiscono le Istruzioni di funzionamento relative al dispositivo.

## Istruzioni di funzionamento brevi parte 2 di 2: **Trasmettitore**

Questo manuale contiene informazioni sul trasmettitore.

Istruzioni di funzionamento brevi parte 1 di 2: Sensore  $\rightarrow$   $\triangleq$  3

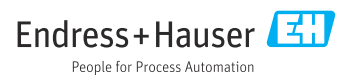

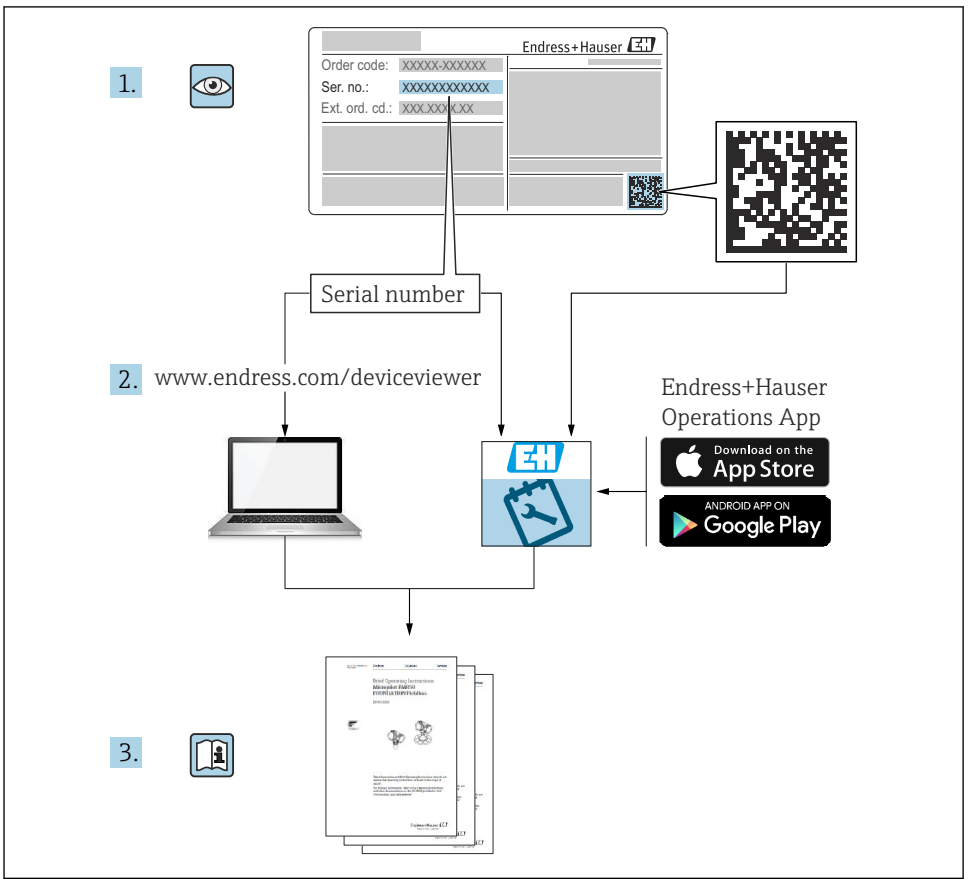

A0023555

# <span id="page-2-0"></span>Istruzioni di funzionamento brevi per il misuratore di portata

Il dispositivo comprende un trasmettitore e un sensore.

La procedura per la messa in servizio di questi due componenti è descritta in due manuali separati che, insieme, formano le Istruzioni di funzionamento brevi del misuratore di portata:

- Istruzioni di funzionamento brevi parte 1: Sensore
- Istruzioni di funzionamento brevi parte 2: Trasmettitore

Consultare ambedue le Istruzioni di funzionamento brevi per la messa in servizio del misuratore di portata poiché i contenuti dei due manuali sono tra loro complementari:

### Istruzioni di funzionamento brevi parte 1: Sensore

Le Istruzioni di funzionamento brevi del sensore sono rivolte agli specialisti incaricati dell'installazione del misuratore.

- Accettazione alla consegna e identificazione del prodotto
- Immagazzinamento e trasporto
- Installazione

### Istruzioni di funzionamento brevi parte 2: Trasmettitore

Le Istruzioni di funzionamento brevi del trasmettitore sono concepite per gli specialisti responsabili della messa in servizio, della configurazione e dell'impostazione dei parametri del misuratore (fino all'esecuzione della prima misura).

- Descrizione del prodotto
- Installazione
- Collegamento elettrico
- Opzioni operative
- Integrazione di sistema
- Messa in servizio
- Informazioni diagnostiche

# Documentazione addizionale del dispositivo

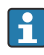

Queste Istruzioni di funzionamento brevi sono le Istruzioni di funzionamento brevi parte 2: Trasmettitore.

Le "Istruzioni di funzionamento brevi parte 1: Sensore" sono disponibili mediante:

- Internet: [www.endress.com/deviceviewer](http://www.endress.com/deviceviewer)
- Smartphone/tablet: *Operations App di Endress+Hauser*

Informazioni dettagliate sul dispositivo sono riportate nelle Istruzioni di funzionamento e nella documentazione addizionale:

- Internet: [www.endress.com/deviceviewer](http://www.endress.com/deviceviewer)
- Smartphone/tablet: *Operations App di Endress+Hauser*

# Indice

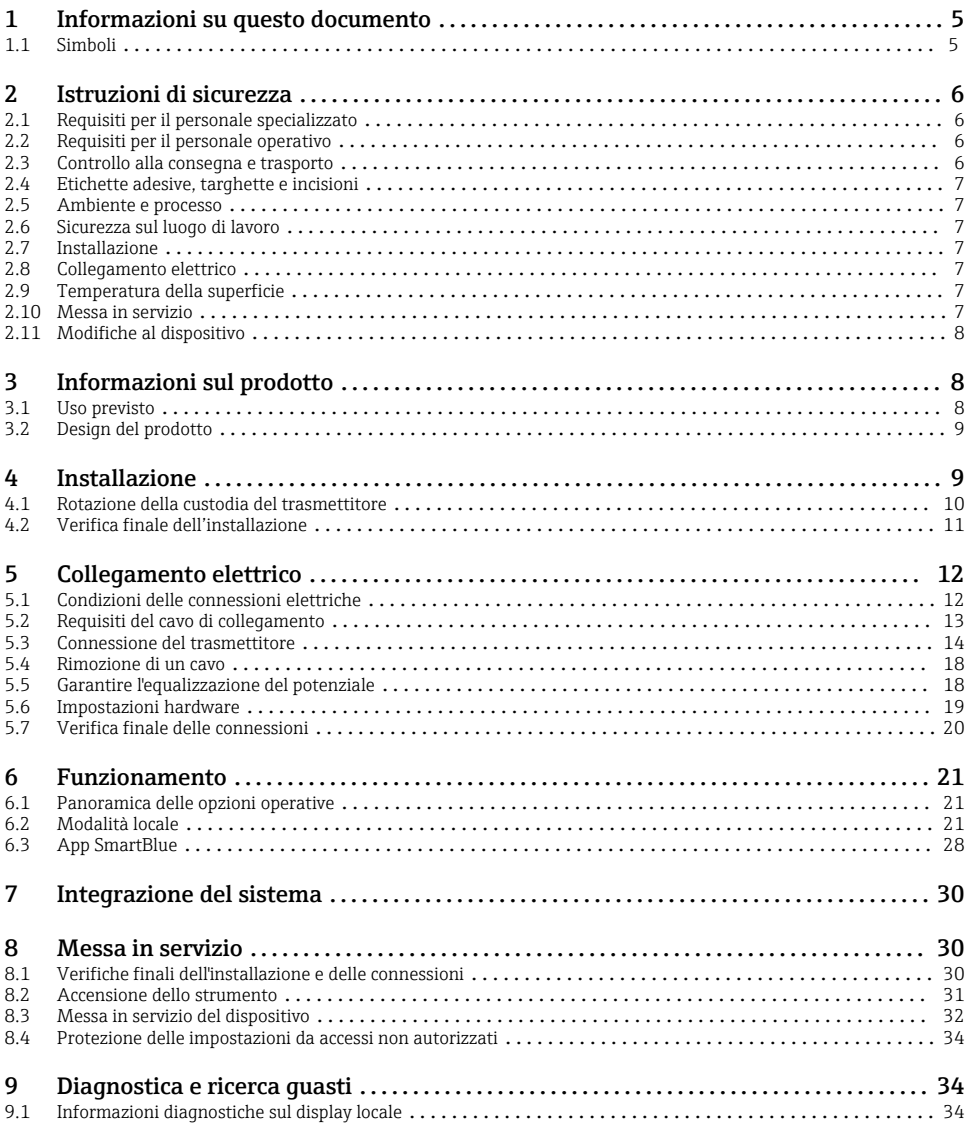

# <span id="page-4-0"></span>1 Informazioni su questo documento

## 1.1 Simboli

#### 1.1.1 Avvisi

#### **A PERICOLO**

Questo simbolo segnala una situazione pericolosa immediata. Se non evitata, causerà infortuni gravi o mortali.

#### **A** AVVERTENZA

Questo simbolo segnala una situazione potenzialmente pericolosa. Se non evitata, può causare infortuni gravi, anche fatali.

#### **A ATTENZIONE**

Questo simbolo segnala una situazione potenzialmente pericolosa. Se non evitata, può causare infortuni di lieve o media entità.

#### **AVVISO**

Questo simbolo segnala una situazione potenzialmente dannosa. Se non evitata, può causare danni all'impianto o a quanto presente in prossimità dell'impianto.

#### 1.1.2 Elettronica

- Corrente continua  $\equiv$
- Corrente alternata
- $\overline{a}$ Corrente continua e corrente alternata
- $\oplus$ Connessione terminale per equipotenziale

#### 1.1.3 Comunicazione del dispositivo

- La comunicazione Bluetooth è abilitata.  $\ast$
- $\overline{\bullet}$ Il LED è spento.
- 汝 Il LED lampeggia.
- 文 Il LED è acceso.

### 1.1.4 Utensili

- **■** Cacciavite a testa piatta
- Chiave esagonale  $\bigcirc$
- Chiave ☞

#### 1.1.5 Tipi di informazioni

- $\blacktriangledown$ Procedure, processi o azioni consigliati
- $\blacktriangledown$ Procedure, processi o azioni consentiti
- <span id="page-5-0"></span>X Procedure, processi o azioni vietati
- $\vert$   $\vert$ Informazioni aggiuntive
- m Riferimento a documentazione
- **A** Riferimento a pagina
- $\blacksquare$ Riferimento a grafico
- ь Misura o singola azione da rispettare
- 1. 2. **, ,…** Serie di passaggi
- $\overline{\phantom{aa}}$ Risultato di un passaggio
- 2 Guida in caso di problemi
- $\bf \Phi$ Ispezione visiva
- $\bigcap$ Parametro protetto da scrittura

### 1.1.6 Protezione dal rischio di esplosione

- $\mathcal{L}$ Area pericolosa
- $\mathbb{X}$ Area sicura

# 2 Istruzioni di sicurezza

## 2.1 Requisiti per il personale specializzato

- ‣ Installazione, collegamento elettrico, messa in servizio, diagnostica e manutenzione del dispositivo devono essere affidati esclusivamente a personale specializzato, qualificato, autorizzato dal proprietario/operatore dell'impianto.
- ‣ Prima di iniziare il lavoro, il personale specializzato e qualificato deve leggere, comprendere e osservare le Istruzioni di funzionamento, la documentazione aggiuntiva e i certificati.
- ‣ Attenersi alle normative nazionali.

## 2.2 Requisiti per il personale operativo

- ‣ Il personale operativo è autorizzato dal proprietario/operatore dell'impianto e istruito in conformità ai requisiti della relativa funzione.
- ‣ Prima di iniziare il lavoro, il personale operativo deve leggere, comprendere e osservare le istruzioni fornite nelle Istruzioni di funzionamento e nella documentazione aggiuntiva.

## 2.3 Controllo alla consegna e trasporto

‣ Trasportare il dispositivo in modo corretto e appropriato.

## <span id="page-6-0"></span>2.4 Etichette adesive, targhette e incisioni

‣ Prestare particolare attenzione alle Istruzioni di sicurezza e ai simboli presenti sul dispositivo.

## 2.5 Ambiente e processo

- ‣ Utilizzare il dispositivo per la misura di fluidi idonei.
- ‣ Osservare i campi di pressione e temperatura dello specifico dispositivo.
- ‣ Proteggere il dispositivo dalla corrosione e dall'influenza dei fattori ambientali.

## 2.6 Sicurezza sul luogo di lavoro

- ‣ Indossare gli opportuni dispositivi di protezione individuale in conformità alle norme nazionali.
- ‣ Non collegare a massa la saldatrice mediante il dispositivo.
- ‣ Indossare guanti protettivi, se si interviene sul dispositivo con le mani bagnate.

## 2.7 Installazione

- ‣ Non asportare le coperture protettive e i cappucci di protezione dalle connessioni al processo fino al momento dell'installazione del sensore.
- ‣ Non danneggiare o rimuovere il rivestimento sulla flangia.
- ‣ Rispettare le coppie di serraggio.

## 2.8 Collegamento elettrico

- ‣ Rispettare le norme e le direttive locali per l'installazione.
- ‣ Osservare le specifiche del cavo e del dispositivo.
- ‣ Controllare che il cavo non sia danneggiato.
- ‣ Se si utilizza il dispositivo in aree pericolose, attenersi alle indicazioni delle "Istruzioni di sicurezza".
- ‣ Prevedere (stabilire) l'equalizzazione del potenziale.
- ‣ Prevedere (stabilire) la messa a terra.

## 2.9 Temperatura della superficie

Il fluido ad alte temperature può causare il surriscaldamento delle superfici del dispositivo. A tal fine si osservi quando segue:

- ‣ Montare opportune protezioni anticontatto.
- ‣ Indossare opportuni guanti di protezione.

## 2.10 Messa in servizio

- ‣ Installare il dispositivo soltanto se in perfette condizioni tecniche, privo di errori e anomalie.
- ‣ Mettere il dispositivo in servizio soltanto dopo la verifica finale dell'installazione e la verifica finale delle connessioni.

## <span id="page-7-0"></span>2.11 Modifiche al dispositivo

- ‣ Eseguire le modifiche e le riparazioni, previa consultazione con l'assistenza Endress+Hauser.
- ‣ Installare parti di ricambio e accessori in conformità alle Istruzioni di installazione.
- ‣ Utilizzare esclusivamente parti di ricambio e accessori originali Endress+Hauser.

# 3 Informazioni sul prodotto

## 3.1 Uso previsto

Il dispositivo può essere impiegato esclusivamente per la misura di portata di liquidi e gas.

In base alla versione ordinata, il dispositivo misura fluidi potenzialmente esplosivi, infiammabili, velenosi e ossidanti.

I dispositivi per uso in area pericolosa, in applicazioni igieniche o applicazioni che presentano rischi addizionali dovuti alla pressione di processo, riportano sulla targhetta il relativo contrassegno.

Un uso improprio può compromettere la sicurezza. Il produttore non è responsabile dei danni causati da un uso improprio o diverso da quello previsto.

## <span id="page-8-0"></span>3.2 Design del prodotto

Il trasmettitore e il sensore formano un'unica unità meccanica.

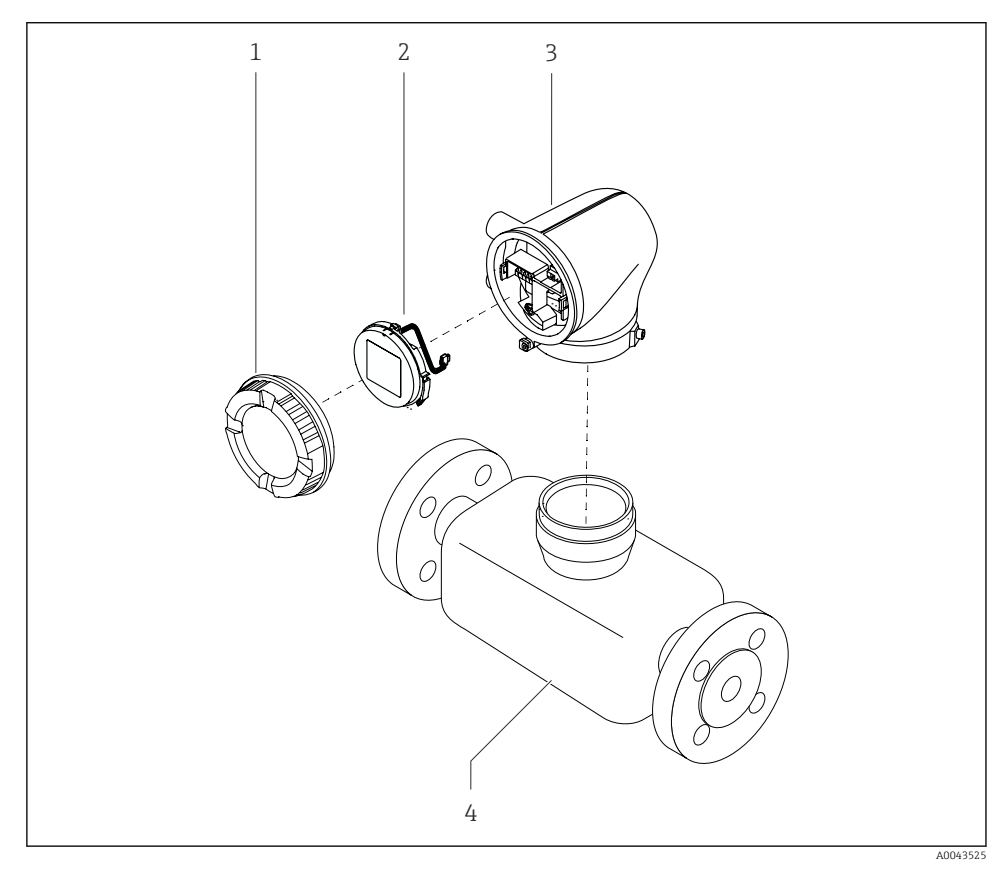

- *1 Componenti principali del dispositivo*
- *1 Coperchio della custodia*
- *2 Modulo display*
- *3 Custodia del trasmettitore*
- *4 Sensore*

# 4 Installazione

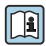

Per informazioni dettagliate sull'installazione del sensore, consultare le Istruzioni di<br>funzionamente hreri ner il serve del Carlo funzionamento brevi per il sensore  $\rightarrow \cong$  3

# <span id="page-9-0"></span>4.1 Rotazione della custodia del trasmettitore

Codice d'ordine per "Custodia", opzione "Alluminio"

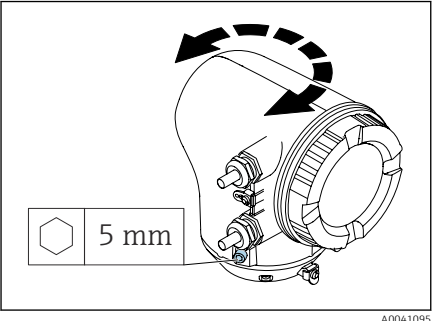

A004109<sup>6</sup>

Codice d'ordine per "Custodia", opzione "Policarbonato"

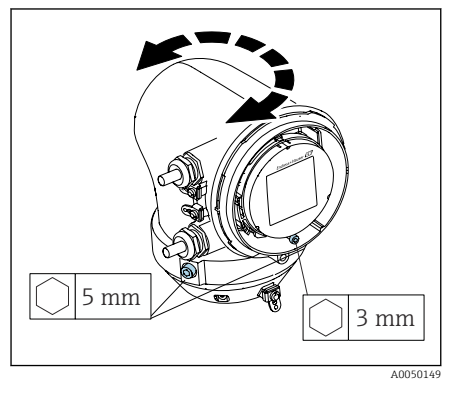

1. Aprire le viti di fissaggio su ambedue i lati della custodia del trasmettitore.

## 2. AVVISO

## Rotazione eccessiva della custodia del trasmettitore!

I cavi interni sono danneggiati.

‣ Ruotare la custodia del trasmettitore di 180° massimo in ogni direzione.

Ruotare la custodia del trasmettitore fino alla posizione richiesta.

- 3. Serrare le viti nella sequenza opposta.
- 1. Allentare la vite sul coperchio della custodia.
- 2. Aprire il coperchio della custodia.
- 3. Allentare la vite di messa a terra (sotto il display).
- 4. Aprire le viti di fissaggio su ambedue i lati della custodia del trasmettitore.
- 5. AVVISO

## Rotazione eccessiva della custodia del trasmettitore!

I cavi interni sono danneggiati.

‣ Ruotare la custodia del trasmettitore di 180° massimo in ogni direzione.

Ruotare la custodia del trasmettitore fino alla posizione richiesta.

6. Serrare le viti nella sequenza opposta.

## <span id="page-10-0"></span>4.2 Verifica finale dell'installazione

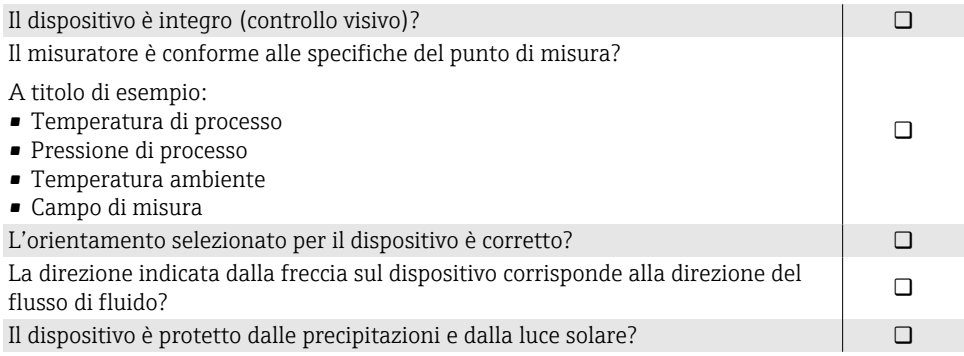

# <span id="page-11-0"></span>5 Collegamento elettrico

## 5.1 Condizioni delle connessioni elettriche

## 5.1.1 Note sul collegamento elettrico

## **A** AVVERTENZA

### I componenti conducono tensione!

Gli interventi eseguiti non correttamente sui collegamenti elettrici possono causare scosse elettriche.

- ‣ Il collegamento elettrico deve essere eseguito esclusivamente da tecnici specializzati.
- ‣ Rispettare le norme e i codici di installazione nazionali/locali applicabili.
- ‣ Rispettare le norme locali e nazionali relative alla sicurezza sul lavoro.
- ‣ Stabilire le connessioni nella sequenza corretta: eseguire innanzi tutto il collegamento del conduttore di terra (PE) con il morsetto di terra interno.
- ‣ Per impieghi in aree pericolose, rispettare la documentazione "Istruzioni di sicurezza".
- ‣ Eseguire con attenzione la messa a terra del dispositivo e realizzare l'equalizzazione del potenziale.
- ‣ Collegare la messa a terra di protezione a tutti i morsetti di terra esterni.

## 5.1.2 Misure di protezione addizionali

Sono richieste le seguenti misure di protezione:

- Prevedere un dispositivo di disinserimento (interruttore di potenza automatico o interruttore di protezione) per scollegare facilmente il misuratore dalla tensione di alimentazione.
- Oltre al fusibile del dispositivo, prevedere nell'installazione dell'impianto anche un'unità di protezione da sovracorrente, con max. 10 A.
- I tappi di tenuta in plastica agiscono da protezione durante il trasporto e devono essere sostituiti da materiale adatto per l'installazione e approvato separatamente.
- Esempi di connessione:

## 5.1.3 Connessione della schermatura del cavo

- Per evitare correnti di equalizzazione dovute alla frequenza di alimentazione (rete) lungo H la schermatura del cavo, garantire il collegamento equipotenziale del sistema. Se l'equalizzazione del potenziale (collegamento equipotenziale) non può essere eseguita, collegare la schermatura del cavo al sistema solo su un lato. In questo caso, la schermatura contro le interferenze elettromagnetiche è garantita solo parzialmente.
- 1. Le schermature intrecciate e spellate del cavo per il morsetto di terra interno devono essere mantenute le più corte possibile.
- 2. Schermare completamente i cavi.
- 3. Collegare la schermatura del cavo all'equalizzazione del potenziale del sistema su ambedue i lati.

## <span id="page-12-0"></span>5.2 Requisiti del cavo di collegamento

### 5.2.1 Sicurezza elettrica

In base alle norme nazionali applicabili.

#### 5.2.2 Campo di temperatura consentito

- Rispettare le direttive per l'installazione, valide nel paese dell'installazione.
- I cavi devono essere adatti alle temperature massime e minime previste.

### 5.2.3 Cavo di alimentazione (incl. conduttore per il morsetto di terra interno)

- È sufficiente un cavo di installazione standard.
- Prevedere la messa a terra in base alle norme e ai codici nazionali applicabili.

#### 5.2.4 Cavo segnali

- Modbus RS485: Si consiglia un cavo tipo A secondo lo standard EIA/TIA-485
- Uscita in corrente 4 … 20 mA: Cavo di installazione standard

## <span id="page-13-0"></span>5.3 Connessione del trasmettitore

### 5.3.1 Connessioni dei morsetti del trasmettitore

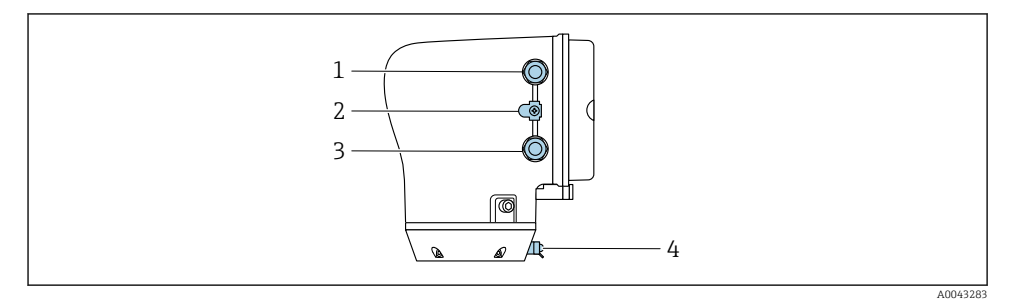

- *Ingresso per cavo di alimentazione: tensione di alimentazione*
- *Morsetto di terra esterno: su trasmettitori in policarbonato con adattatore per tubo metallico*
- *Ingresso cavo per cavo segnali*
- *Morsetto di terra esterno*

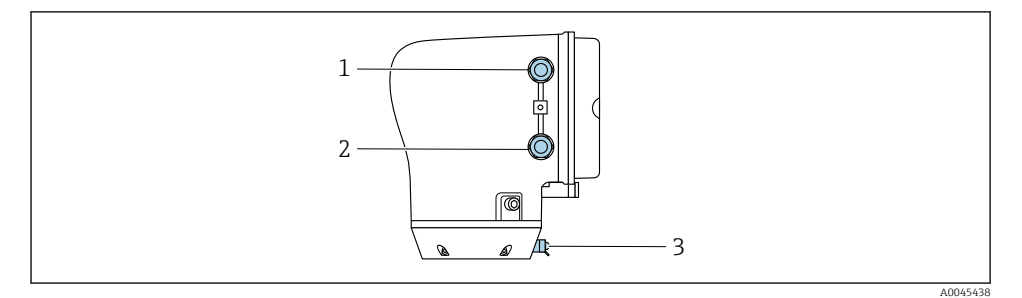

- *Ingresso per cavo di alimentazione: tensione di alimentazione*
- *Ingresso cavo per cavo segnali*
- *Morsetto di terra esterno*

### 5.3.2 Assegnazione dei morsetti

L'assegnazione dei morsetti è riportata su un'etichetta adesiva.

È disponibile la seguente assegnazione dei morsetti:

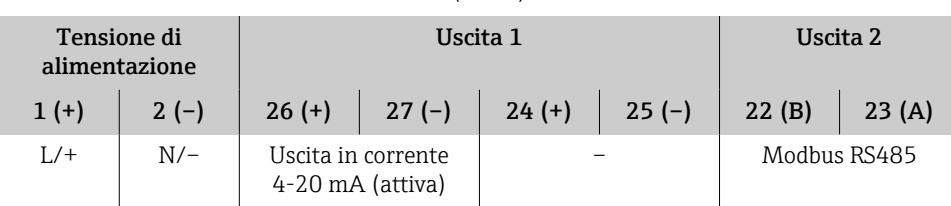

*Modbus RS485 e uscita in corrente 4-20 mA (attiva)*

*Modbus RS485 e uscita in corrente 4-20 mA (passiva)*

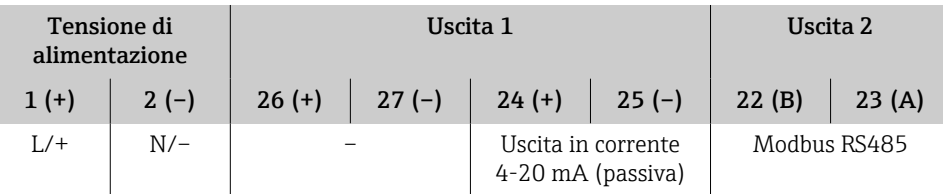

### 5.3.3 Cablaggio del trasmettitore

- Impiegare un pressacavo adatto al cavo di alimentazione e al cavo segnali.  $\mathbf{h}$ 
	- Considerare con attenzione i requisiti per il cavo di alimentazione e il cavo segnali  $\rightarrow$   $\blacksquare$  13
	- Utilizzare cavi schermati per la comunicazione digitale.

## AVVISO

### Se il pressacavo non è adatto, è compromessa la tenuta della custodia!

Danneggiamento del dispositivo.

‣ Utilizzare pressacavi adatti, corrispondenti alla classe di protezione.

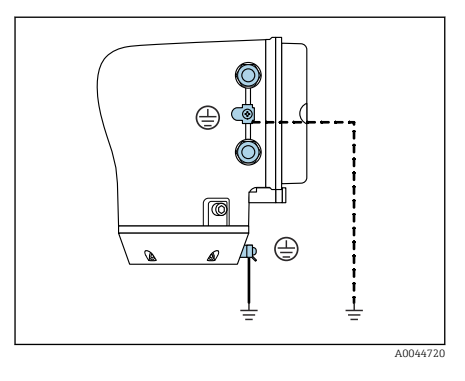

⊕

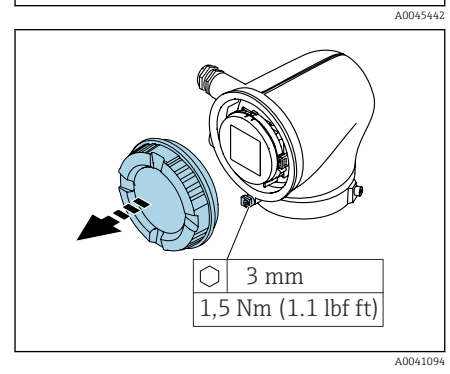

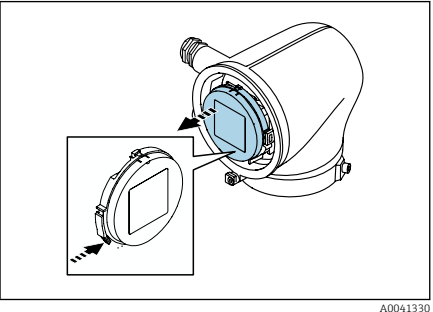

- 1. Eseguire con attenzione la messa a terra del dispositivo e realizzare l'equalizzazione del potenziale.
- 2. Collegare la messa a terra di protezione ai morsetti di terra esterni.

- 3. Aprire la chiave a brugola del fermo di sicurezza.
- 4. Aprire in senso antiorario il coperchio della custodia.

- 5. Premere la linguetta del supporto del modulo display.
- 6. Togliere il modulo display dal relativo supporto.

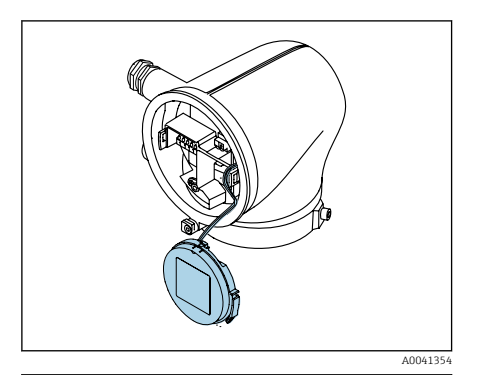

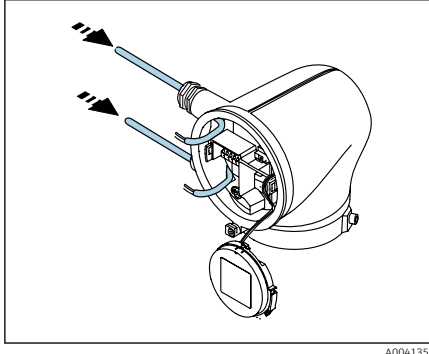

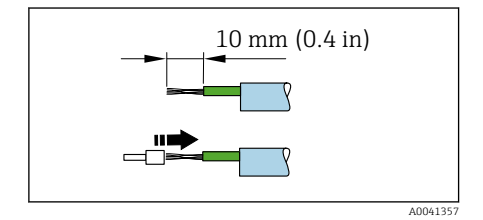

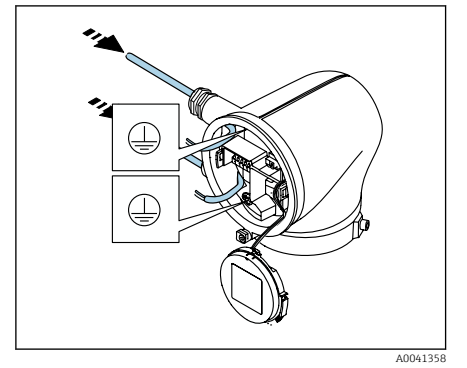

- Il cavo deve trovarsi nella linguetta per  $\mathbf i$ evitare tensionamenti.
- 7. Lasciare che il modulo display penzoli verso il basso.

8. Se presente, rimuovere il tappo cieco.

## **AVVISO**

### Se manca l'anello di tenuta, la custodia non è a tenuta stagna!

Danneggiamento del dispositivo.

- ‣ Non togliere l'anello di tenuta dall'ingresso cavo.
- 9. Guidare il cavo di alimentazione e quello di segnale degli elettrodi attraverso i relativi ingressi cavo.
- 10. Spelare il cavo e le relative estremità.
- 11. Posizionare le ferrule sopra i fili e premere per fissarle in sede.
- L'assegnazione dei morsetti è riportata su  $\ddot{\mathbf{r}}$ un'etichetta adesiva.
- 12. Collegare il conduttore di terra (PE) al morsetto di terra interno.
- 13. Collegare il cavo di alimentazione e quello di segnale in base all'assegnazione dei morsetti.
- 14. Collegare le schermature dei cavi al morsetto di terra interno.
- 15. Serrare i pressacavi.
- 16. Seguire la sequenza inversa per rimontare.

## <span id="page-17-0"></span>5.4 Rimozione di un cavo

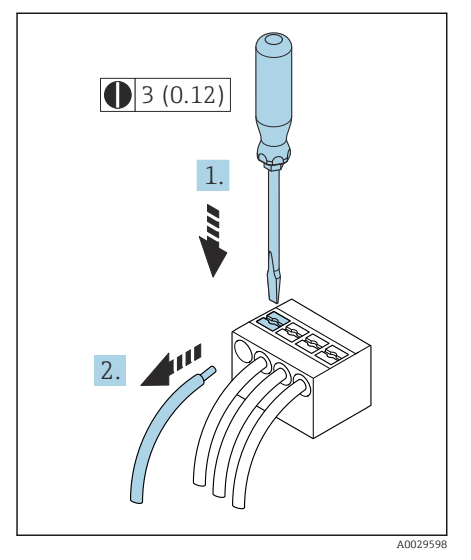

- 1. Utilizzare un cacciavite a lama piatta per tenere schiacciata la fessura tra due fori del morsetto.
- 2. Togliere l'estremità cavo dal morsetto.

 *2 Unità ingegneristica mm (in)*

## 5.5 Garantire l'equalizzazione del potenziale

Non sono richieste misure speciali per l'equalizzazione del potenziale.

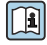

Per dispositivi destinati all'uso in aree pericolose, osservare le istruzioni nella documentazione Ex (XA).

## <span id="page-18-0"></span>5.6 Impostazioni hardware

## 5.6.1 Abilitazione della protezione scrittura

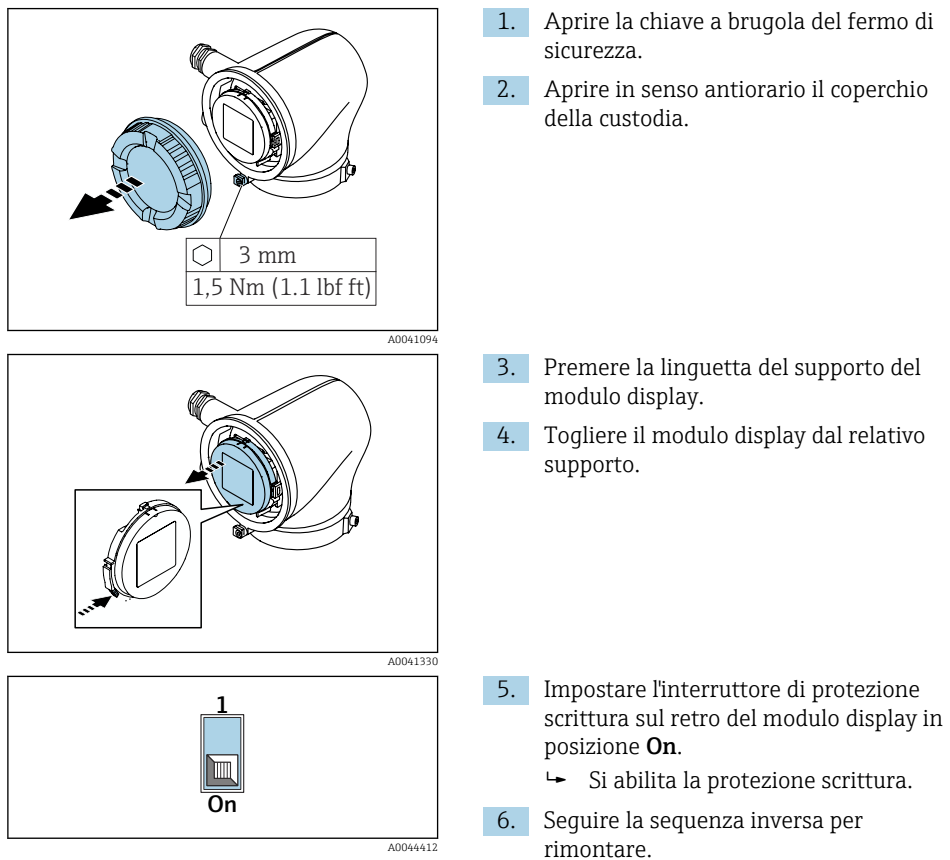

## <span id="page-19-0"></span>5.7 Verifica finale delle connessioni

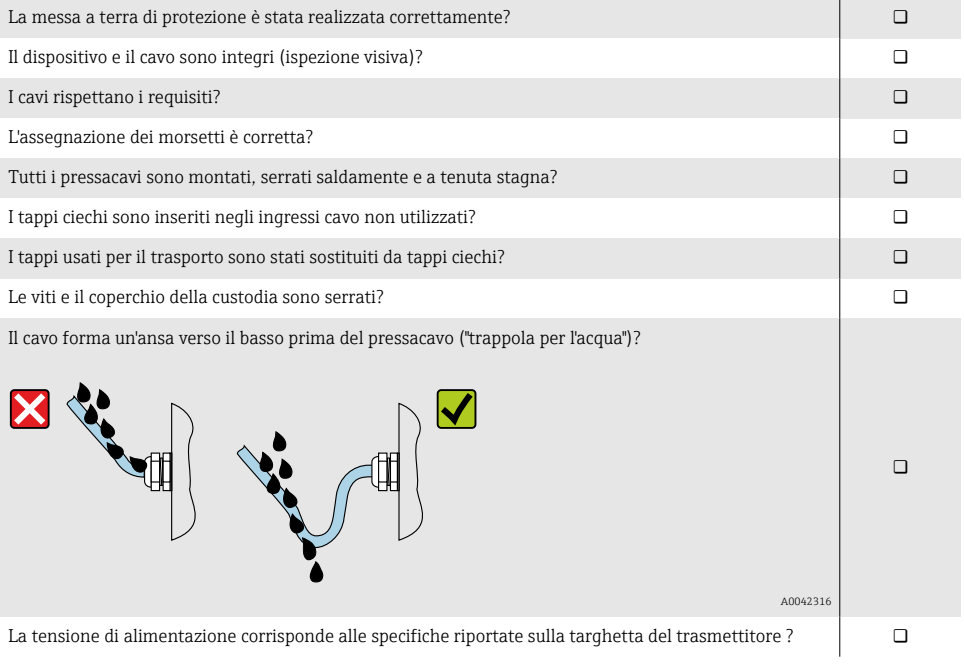

# <span id="page-20-0"></span>6 Funzionamento

## 6.1 Panoramica delle opzioni operative

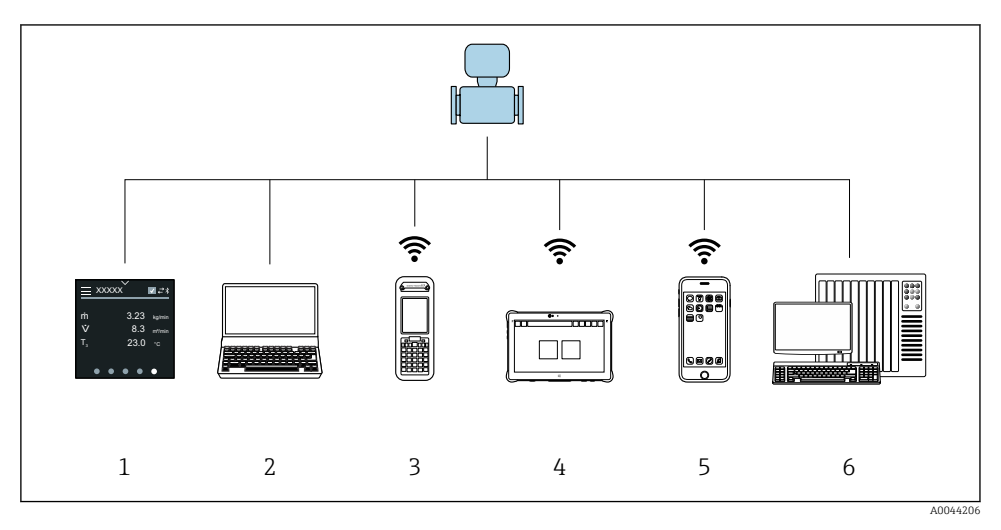

- *1 Modalità locale da touch screen*
- *2 Computer con tool operativo, ad es. FieldCare, DeviceCare, AMS Device Manager, SIMATIC PDM*
- *3 Field Xpert SFX350 or SFX370 tramite Bluetooth*
- *4 Field Xpert SMT70 tramite Bluetooth*
- *5 Tablet o smartphone tramite Bluetooth*
- *6 Sistema di automazione, es. PLC*

## 6.2 Modalità locale

#### 6.2.1 Sblocco dell'operatività locale

Per controllare il dispositivo mediante touch screen, si deve prima sbloccare l'operatività locale. Per sbloccare, tracciare una "L" sul touch screen.

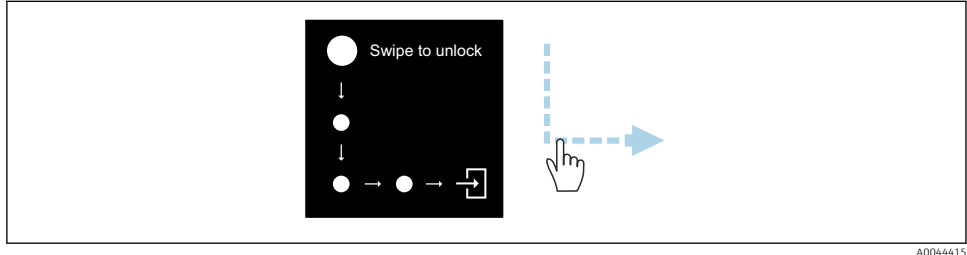

### 6.2.2 Navigazione

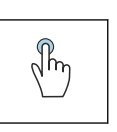

#### Toccare

- Aprire i menu.
- Selezionare le voci in un elenco.
- Pulsanti di conferma.
- Inserire i caratteri.

#### Scorrere con un dito orizzontalmente

Jhr Visualizzare la pagina successiva o precedente.

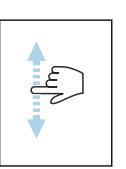

### Scorrere con un dito verticalmente

Visualizzare punti addizionali in un elenco.

#### 6.2.3 Schermata operativa

Durante il funzionamento di routine, il display locale visualizza la schermata operativa. È formata da diverse finestre, che l'operatore può visualizzare in alternanza.

La schermata operativa può essere personalizzata: v. descrizione dei parametri  $\rightarrow$   $\blacksquare$  24.

#### Schermata operativa e navigazione

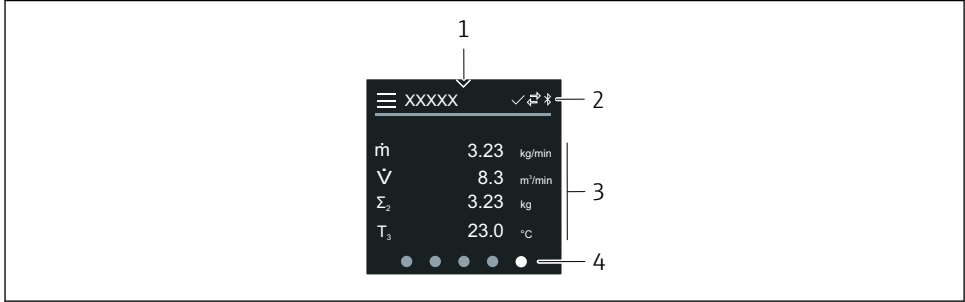

A0042992

- *1 Accesso rapido*
- *2 Simboli di stato, di comunicazione e altri simboli diagnostici*
- *3 Valori misurati*
- *4 Rotazione della visualizzazione pagine*

### Simboli

Aprire il menu principale.

- $\checkmark$ Accesso rapido
- $\bigcap$ Stato di blocco
- La comunicazione Bluetooth è attiva.  $\ast$
- $\overline{a}$ La comunicazione del dispositivo è abilitata.
- $\overline{\mathbf{v}}$ Segnale di stato: controllo funzionale
- $\langle \cdot \rangle$ Segnale di stato: manutenzione necessaria
- Segnale di stato: fuori specifica A
- $\circledR$ Segnale di stato: guasto
- $\overline{\smile}$ Segnale di stato: diagnostica attiva.

### 6.2.4 Accesso rapido

Il menu di accesso rapido offre una selezione di funzioni specifiche del dispositivo.

L'accesso rapido è indicato da un triangolo, in alto al centro del display locale.

### Accesso rapido e navigazione

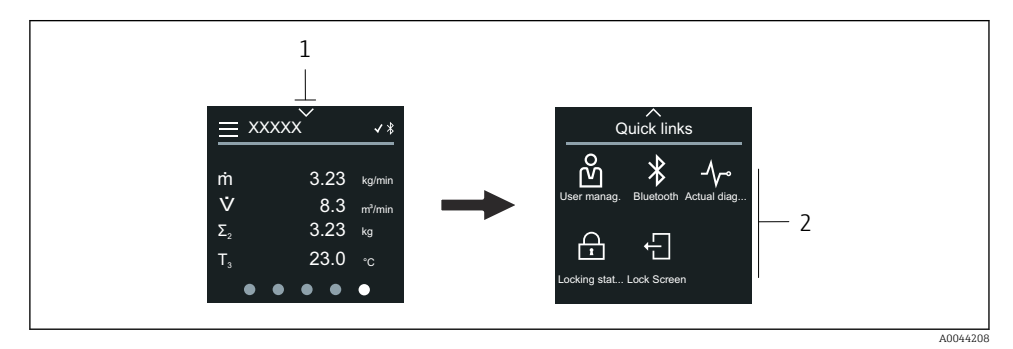

*1 Accesso rapido*

*2 Accesso rapido con funzioni specifiche del dispositivo*

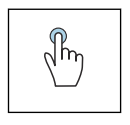

#### Toccare

- Ritornare alla schermata operativa.
- Aprire le funzioni specifiche del dispositivo.

### Simboli

Se si tocca un simbolo, il display locale visualizza il menu con le relative funzioni specifiche del dispositivo.

Attivare o disattivare il Bluetooth. $\ast$ 

- <span id="page-23-0"></span>Inserire codice di accesso. ကိ
- $\bigoplus$ Si abilita la protezione scrittura.
- $\times$ Ritornare alla schermata operativa.

## 6.2.5 Menu principale

Il menu principale comprende tutti i menu richiesti per messa in servizio, configurazione e funzionamento del dispositivo.

### Menu principale e navigazione

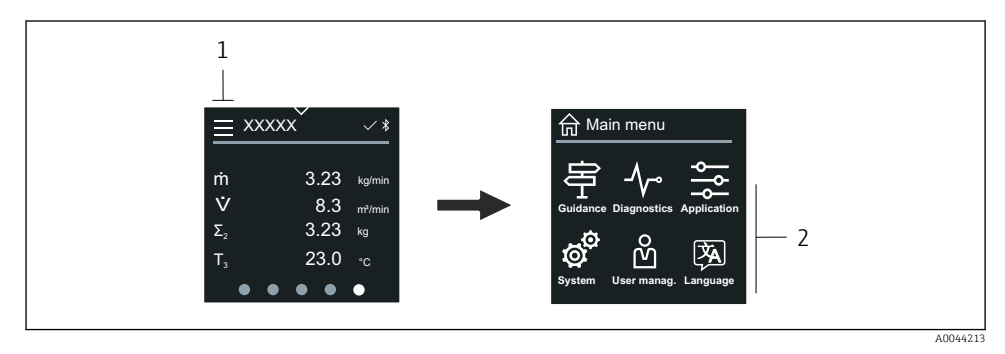

- *1 Aprire il menu principale.*
- *2 Aprire i menu per le funzioni specifiche del dispositivo.*

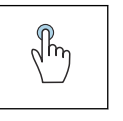

### Toccare

- Ritornare alla schermata operativa.
- Aprire i menu.

## Simboli

- Ritornare alla schermata operativa. 슈
- 串 Menu Guida Configurazione del dispositivo
- ᠰ menu Diagnostica Ricerca guasti e controllo del comportamento del dispositivo
- Menu Applicazione  $\frac{1}{\sqrt{2}}$ Regolazioni specifiche dell'applicazione
- Menu Sistema ක් Gestione del dispositivo e amministrazione utenti
- $\overline{X}_{A}$ Impostare la lingua del display.

### Sottomenu e navigazione

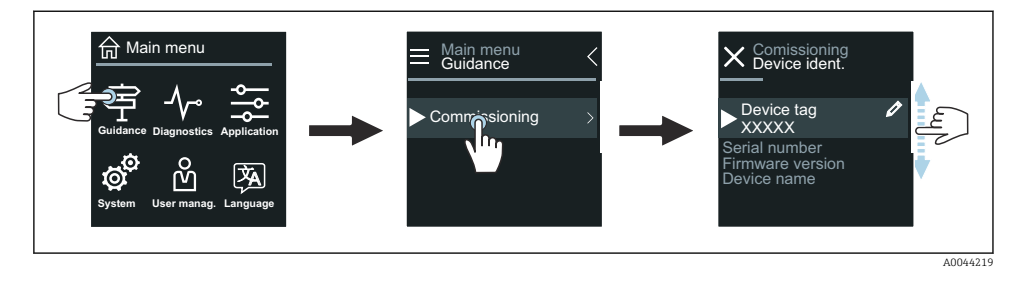

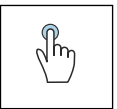

#### Toccare

- Aprire il menu principale.
- Aprire i sottomenu o i parametri.
- Selezionare le opzioni.
- Saltare delle voci nell'elenco.

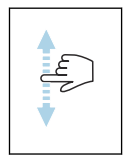

#### Scorrere con un dito verticalmente

Selezionare passo per passo le voci in un elenco.

#### Simboli

- $\overline{\left\langle \right\rangle }$ Ritornare al menu precedente.
- $\circledcirc$ Passare direttamente alla fine dell'elenco.
- $\oslash$ Passare direttamente all'inizio dell'elenco.

#### 6.2.6 Informazioni diagnostiche

Le informazioni diagnostiche visualizzano istruzioni addizionali o informazioni sul contesto degli eventi diagnostici.

#### Apertura del messaggio diagnostico

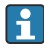

Il comportamento diagnostico è indicato in alto, a destra sul display locale mediante un simbolo di diagnostica. Toccare il simbolo o il pulsante "Guida" per aprire il messaggio diagnostico.

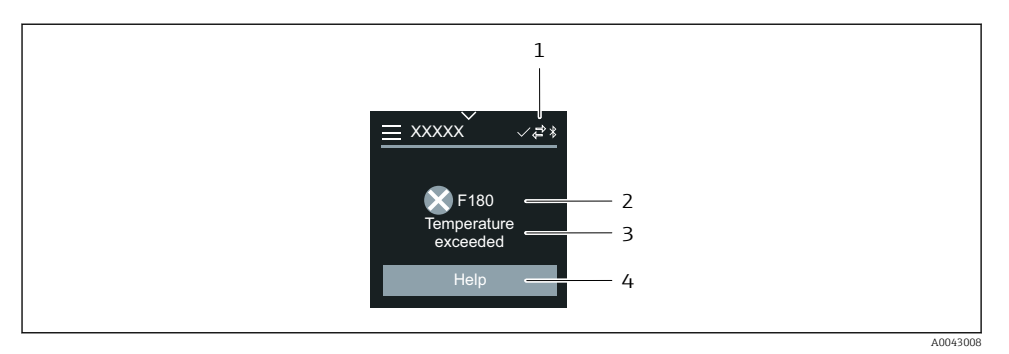

- *1 Stato del dispositivo*
- *2 Comportamento diagnostico con relativo codice*
- *3 Testo breve*
- *4 Aprire le procedure di ricerca guasti.*

### 6.2.7 Modificare la visualizzazione

### Editor e navigazione

L'editor di testo serve per inserire i caratteri.

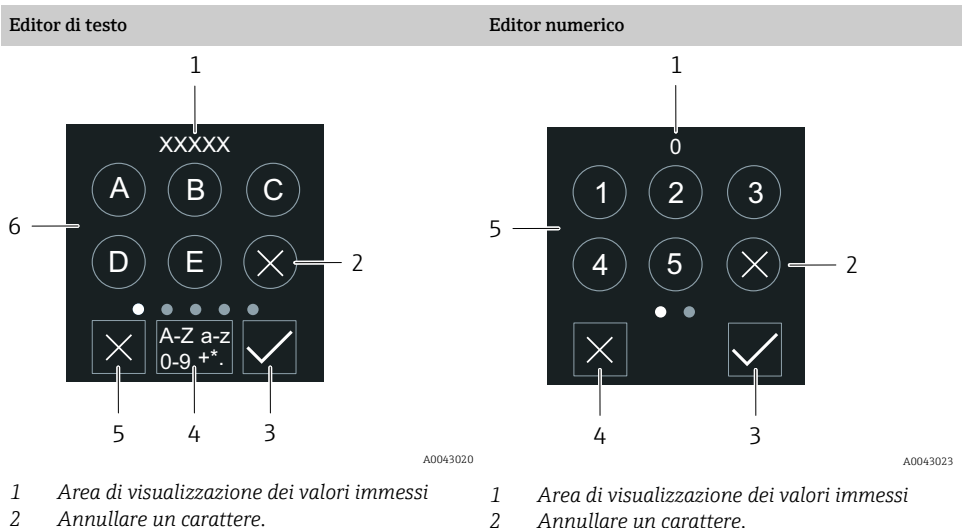

- *2 Annullare un carattere.*
- *3 Confermare l'inserimento.*
- *4 Commutare il campo di inserimento.*
- *5 Cancellare l'editor.*
- *6 Campo di inserimento*
- *2 Annullare un carattere.*
	- *3 Confermare l'inserimento.*
- *4 Cancellare l'editor.*
- *5 Campo di inserimento*

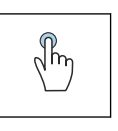

#### Toccare

- Inserire i caratteri.
- Selezionare il set di caratteri successivo.

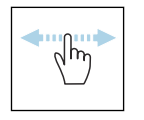

### Scorrere con un dito orizzontalmente

Visualizzare la pagina successiva o precedente.

## Campo di inserimento

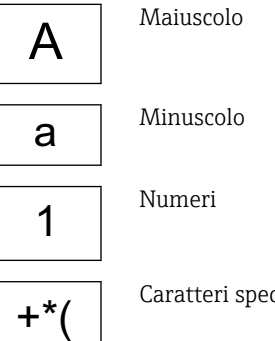

### Caratteri speciali

### 6.2.8 Data

Il dispositivo ha un orologio in tempo reale per tutte le funzioni di registrazione. Qui si può configurare l'orologio.

<span id="page-27-0"></span>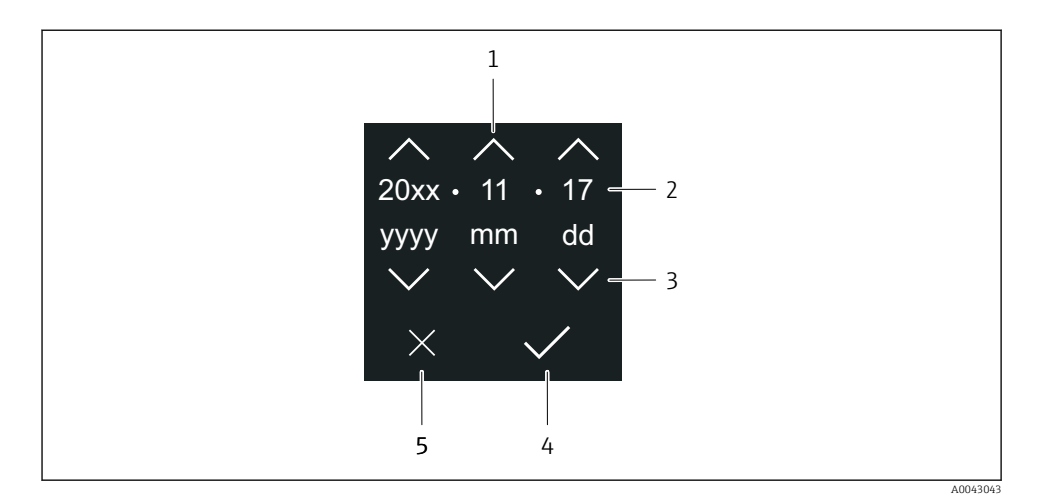

- *1 Aumentare la data di 1.*
- *2 Valore attuale*
- *3 Diminuire la data di 1.*
- *4 Confermare le impostazioni.*
- *5 Cancellare l'editor.*

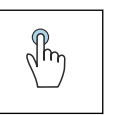

#### Toccare

- Eseguire le impostazioni.
- Confermare le impostazioni.
- Cancellare l'editor.

## 6.3 App SmartBlue

Il dispositivo è dotato di interfaccia Bluetooth e può essere controllato e configurato utilizzando la app SmartBlue. A tal fine occorre scaricare l'App SmartBlue su un terminale. È possibile usare qualsiasi terminale.

- Il campo alle condizioni di riferimento è 20 m (65,6 ft).
- La comunicazione criptata e la password di protezione evitano interventi non corretti da parte di persone non autorizzate.
- Il Bluetooth può essere disabilitato.

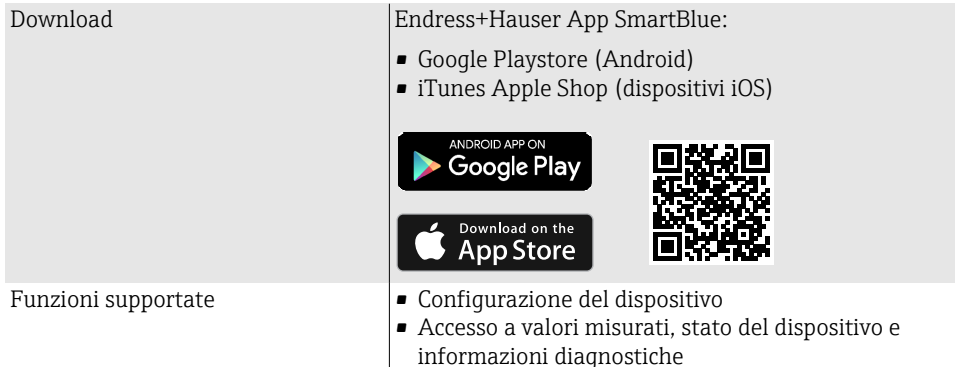

### Scaricare l'app SmartBlue:

- 1. Installare e avviare l'app SmartBlue.
	- $\rightarrow$  Una Live List mostra tutti i dispositivi disponibili. L'elenco contiene i dispositivi con la descrizione tag configurata. L'impostazione predefinita del tag del dispositivo è EH\_\*\*BB\_XXYYZZ (XXYYZZ = i primi 6 caratteri del numero di serie del dispositivo).
- 2. Per i dispositivi Android, attivare il posizionamento GPS (non necessario per dispositivi con IOS)
- 3. Selezionare il dispositivo dalla Live List.
	- Viene aperta la finestra di dialogo Login.
- Per ragioni di risparmio energetico, se il dispositivo non è alimentato da un alimentatore, è visibile nella live list solo per 10 secondi al minuto.
	- Il dispositivo è visualizzato subito nella live list, se si tocca il display locale per 5 secondi.
	- Il dispositivo con la massima potenza del segnale è indicato in cima alla live list.

Per eseguire il login:

- 4. Inserire il nome utente: admin
- 5. Inserire la password iniziale: numero di serie del dispositivo.
	- Al primo accesso è visualizzato un messaggio, che suggerisce di modificare la password.
- 6. Confermare l'inserimento.
	- $\rightarrow$  Viene aperto il menu principale.
- 7. Opzionale: modifica della password Bluetooth®: System → Connectivity → Bluetooth configuration → Change Bluetooth password

Password dimenticata: contattare l'Organizzazione di assistenza Endress+Hauser.

### <span id="page-29-0"></span>Esecuzione di un aggiornamento firmware tramite l'app SmartBlue

Il file di aggiornamento deve essere prima caricato sul terminale desiderato (ed es. smartphone).

- 1. Nell'app SmartBlue: aprire il sistema.
- 2. Aprire la configurazione del software.
- 3. Aprire l'aggiornamento firmware.
	- La procedura guidata guida ora nell'aggiornamento del firmware.

# 7 Integrazione del sistema

Per informazioni dettagliate sull'integrazione di sistema, consultare le Istruzioni di  $\boxed{1}$ funzionamento del dispositivo.

- Panoramica dei file descrittivi del dispositivo:
	- Informazioni sulla versione attuale del dispositivo
	- Tool operativi
- Compatibilità con modelli precedenti
- Informazioni su Modbus RS485
	- Codici funzionai
	- Tempo di risposta
	- Mappa dati Modbus

# 8 Messa in servizio

## 8.1 Verifiche finali dell'installazione e delle connessioni

Prima della messa in servizio del dispositivo, controllare che siano stato eseguite le verifiche finali dell'installazione e delle connessioni:

- Verifica finale dell'installazione  $\rightarrow \Box$  11
- Verifica finale delle connessioni  $\rightarrow$   $\cong$  20

## <span id="page-30-0"></span>8.2 Accensione dello strumento

- ‣ Attivare la tensione di alimentazione per il dispositivo.
	- Il display locale commuta dalla schermata di avvio a quella operativa.

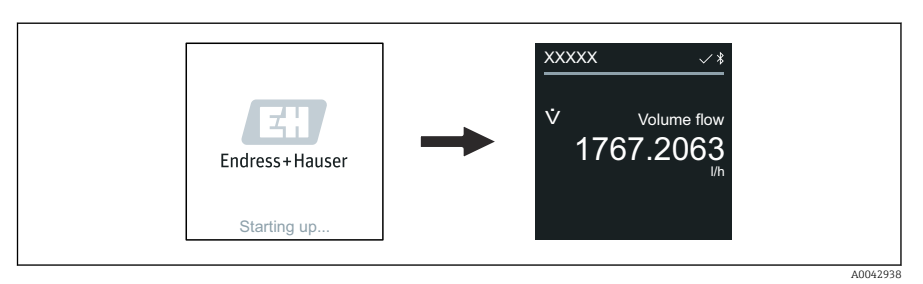

Se l'avviamento del dispositivo non è stato completato, il dispositivo visualizza il relativo messaggio di errore .

H

↳

 $\overline{\phantom{a}}$ 

## <span id="page-31-0"></span>8.3 Messa in servizio del dispositivo

### 8.3.1 Operatività locale

Informazioni dettagliate sull'operatività locale: F

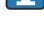

1. Mediante il simbolo "Menu", aprire il menu principale.

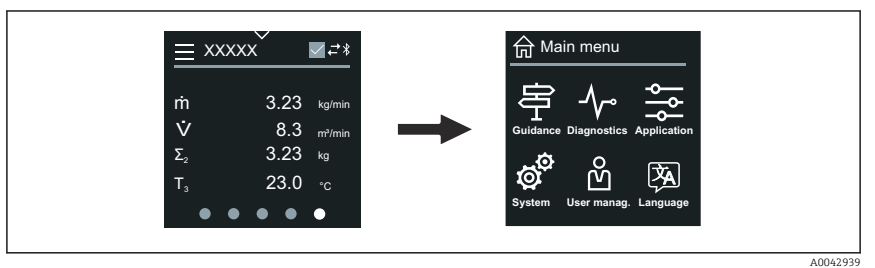

2. Mediante il simbolo "Lingua", selezionare la lingua richiesta.

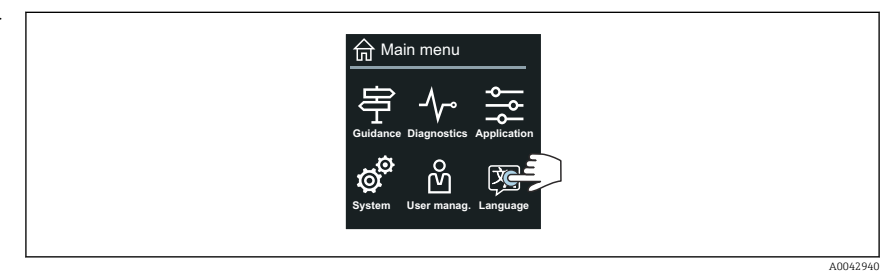

3. Mediante il simbolo "Guida", aprire la procedura guidata Messa in servizio.

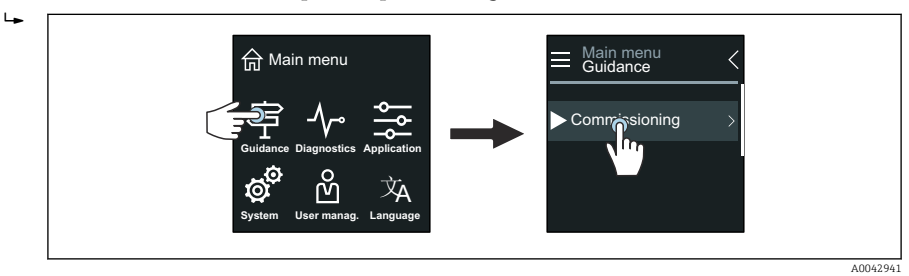

4. Avviare la procedura guidata Messa in servizio.

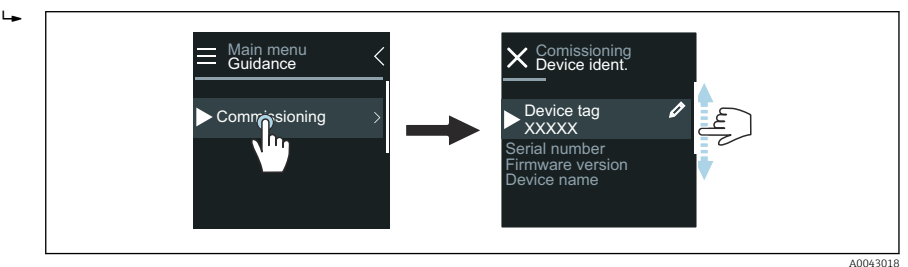

5. Seguire le istruzioni indicate sul display locale.

 $\rightarrow$  La procedura quidata **Messa in servizio** conduce attraverso tutti i parametri richiesti per mettere in funzione il dispositivo.

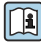

Per maggiori informazioni, v. documentazione "Descrizione dei parametri del dispositivo" specifica del dispositivo.

### 8.3.2 App SmartBlue

Informazioni sull'app SmartBlue  $\rightarrow \blacksquare$  28.

### Collegamento dell'app SmartBlue al dispositivo

- 1. Abilitare la funzione Bluetooth su terminale portatile, tablet o smartphone.
- 2. Avviare l'app SmartBlue.
	- $\rightarrow$  Una Live List mostra tutti i dispositivi disponibili.
- 3. Selezionare il dispositivo richiesto.
	- L'app SmartBlue visualizza l'accesso al dispositivo.
- 4. Per il nome utente, inserire admin.
- 5. Per la password, inserire il numero di serie del dispositivo. v. targhetta per il numero di serie.
- 6. Confermare gli inserimenti.
	- L'app SmartBlue si collega al dispositivo e visualizza il menu principale.

#### Apertura della procedura guidata "Messa in servizio"

- 1. Mediante il menu Guida, aprire la procedura guidata Messa in servizio.
- 2. Seguire le istruzioni indicate sul display locale.
	- La procedura guidata Messa in servizio conduce attraverso tutti i parametri richiesti per mettere in funzione il dispositivo.

## <span id="page-33-0"></span>8.4 Protezione delle impostazioni da accessi non autorizzati

### 8.4.1 Interruttore protezione scrittura

L'accesso di scrittura all'intero menu operativo può essere bloccato mediante l'interruttore di protezione scrittura. I valori dei parametri non sono modificabili. La protezione scrittura è disattivata alla spedizione dalla fabbrica.

La protezione scrittura è attivata dall'interruttore protezione scrittura sul retro del display.

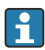

Per informazioni dettagliate sulle impostazioni di protezione contro l'accesso non autorizzato, consultare le Istruzioni di funzionamento del dispositivo.

# 9 Diagnostica e ricerca guasti

## 9.1 Informazioni diagnostiche sul display locale

## 9.1.1 Messaggio diagnostico

Il display locale alterna tra la visualizzazione di guasti come messaggio diagnostico e la visualizzazione della schermata operativa del display.

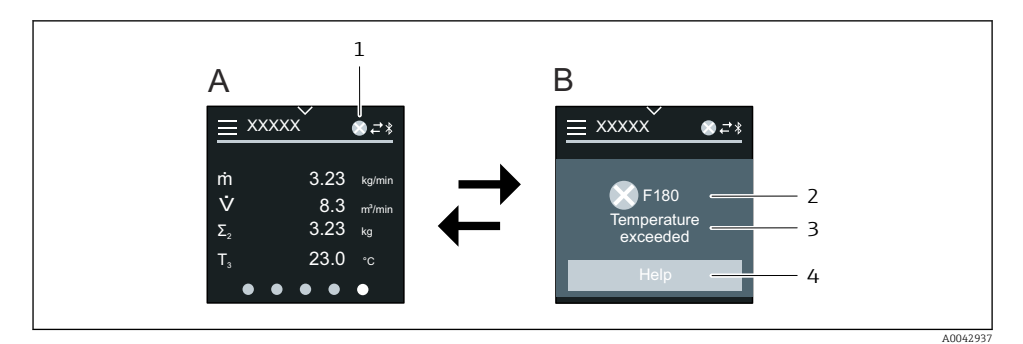

- *A Display operativo in condizione di allarme*
- *B Messaggio diagnostico*
- *1 Comportamento diagnostico*
- *2 Segnale di stato*
- *3 Comportamento diagnostico con codice diagnostico*
- *4 Testo breve*
- *5 Informazioni aperte sui rimedi.*

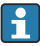

Per informazioni dettagliate sulle informazioni diagnostiche, consultare le Istruzioni di funzionamento del dispositivo.

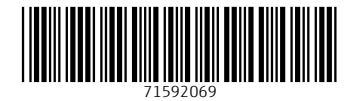

www.addresses.endress.com

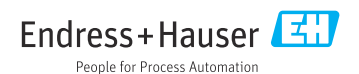